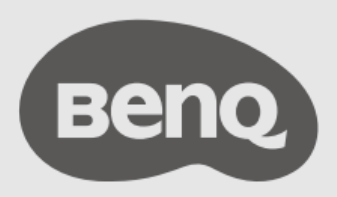

BenQ Board 専用 ミラーリング子機 **InstaShare Button TWY31**

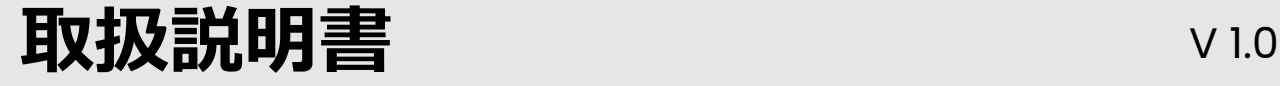

## **著作権及び免責事項**

### **著作権**

Copyright © 2023 by BenQ Corporation. All rights reserved. 本書のいかなる部分も、BenQ Corporation の事前の書面による同意なく、電子的、機械的、磁気的、光学的、化学的、 手動その他の手段を問わず、複製、転載、改変、検索システムへの保存、他言語または コンピュータ言語への翻訳を行うことはできません。

### **免責事項**

BenQ Corporation は、本書の内容に関し、明示的および暗示的ないかなる表明や保証も 行いません。BenQ Corporation は、本出版物を改訂し、その内容を随時変更する権利を 有しますが、かかる改訂または変更についていかなる人物にも通知する義務を負うこと はありません。

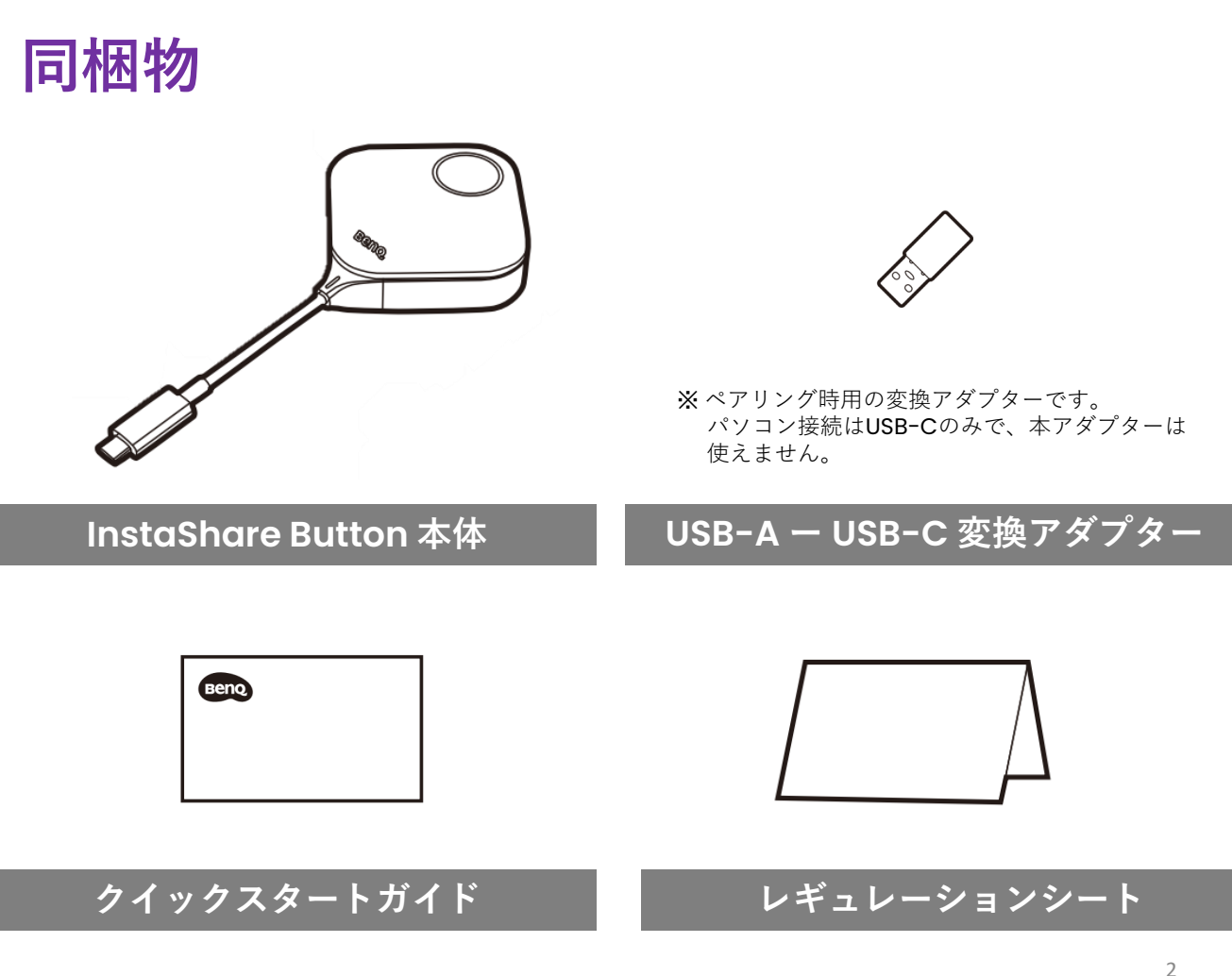

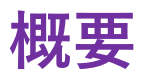

#### **InstaShare Button**

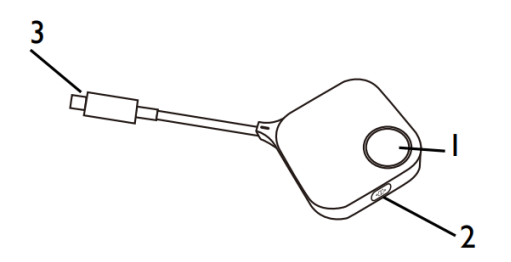

- **1. プレゼンテーションボタン** ボタンを押して、画面共有を開始または 停止します。
- **2. フルスクリーンボタン** 画面分割のときに押すと、画面がフル スクリーンになります。
- **3. USB-C コネクター**

パソコンのUSB-C ポートに接続します。

#### **LED ランプ**

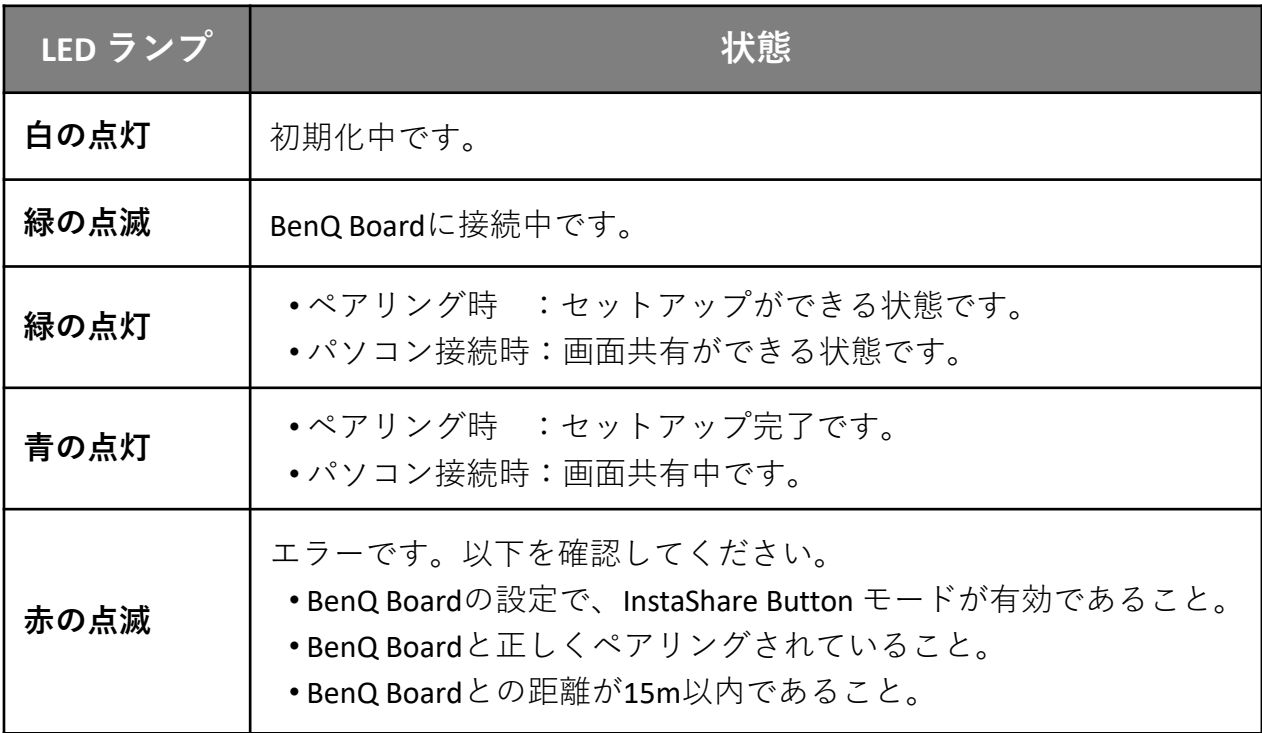

**設定**

#### **無線LAN子機の接続**

BenQ Board に無線LAN子機が接続されていることを確認してください。

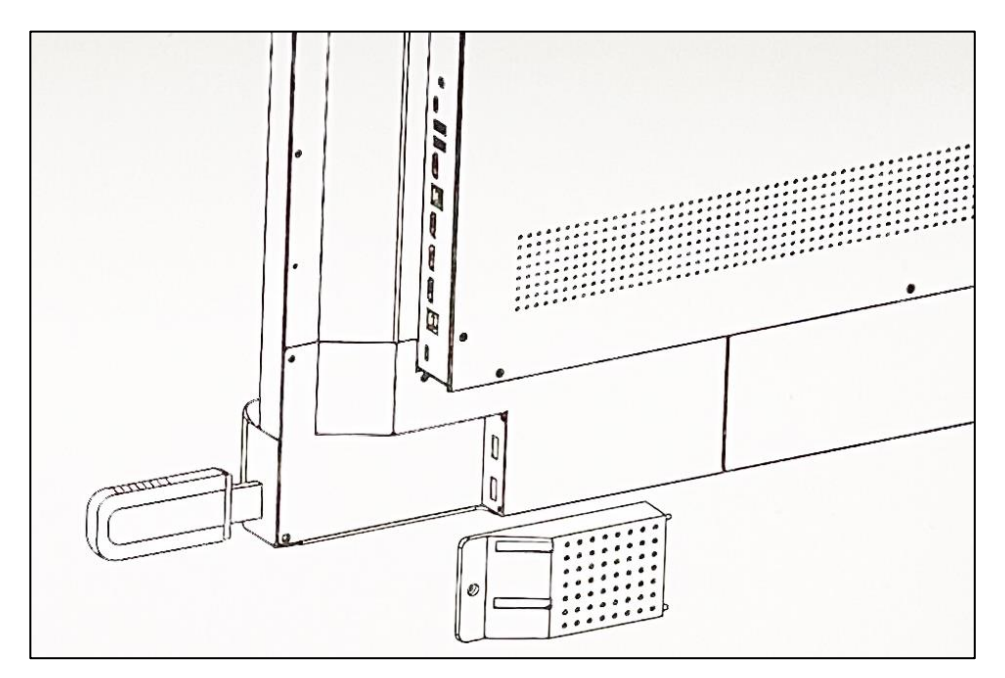

#### **InstaShare Button モードの有効化**

- 1. BenQ Board の前面パネルの **設定ボタン** を押し、設定メニューを表示します。
- 2. 設定メニューの **詳細設定** から **InstaShare button mode** のトグルボタンを ON にします。
- 3. **再起動** をタップし、BenQ Board を再起動します。

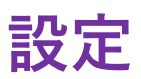

#### **BenQ Board とペアリング**

1. BenQ Board 画面下の **入力ソース切替** アイコンをタップし、**InstaShare Button** アイコンをタップします。

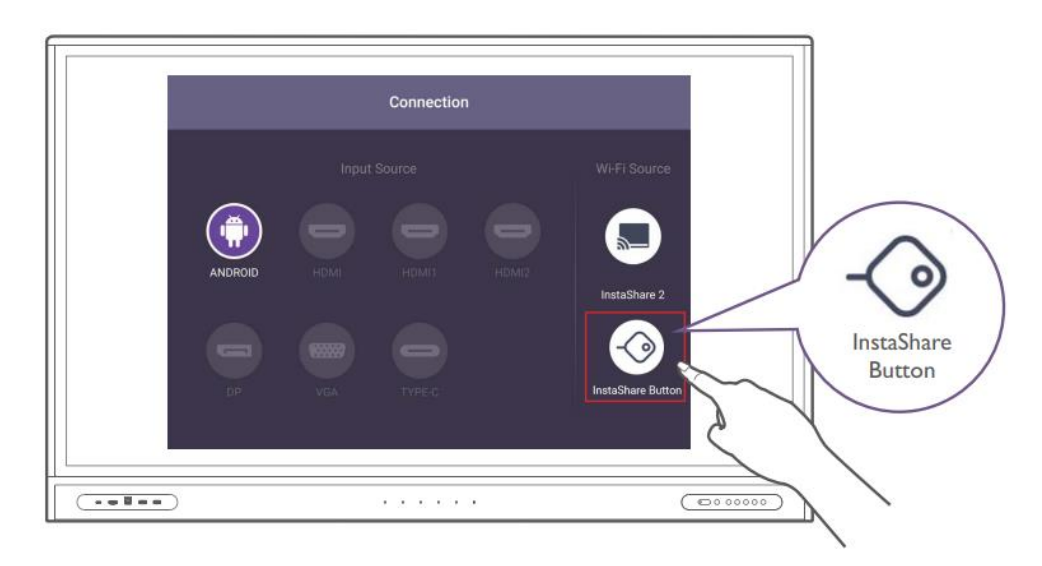

- 2. BenQ Board の USB-C ポートに InstaShare Button を接続します。
	- ※ USB-C ポートが無いBenQ Board の場合は、添付のUSB-A USB-C 変換アダプターを

使用してください。

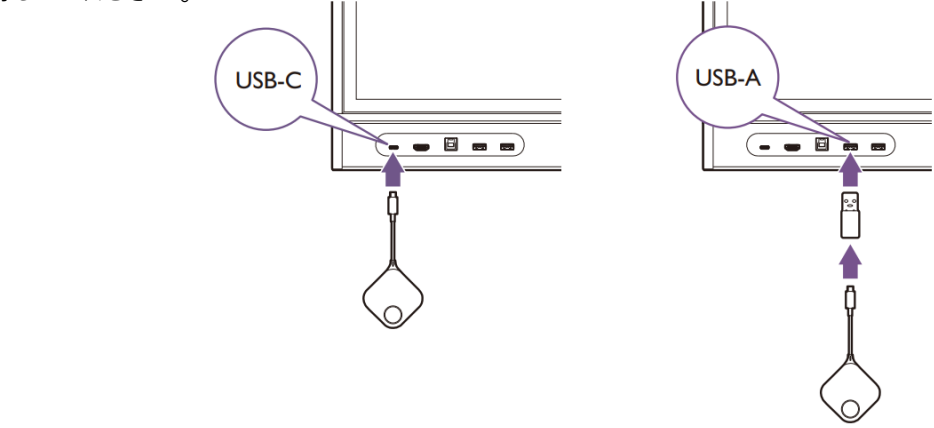

- **3. InstaShare Button のセットアップ** 画面が表示されたら、**OK** をタップします。
- **4. InstaShare Button** の名前を入力し、**OK** をタップし、**閉じる** で終了します。
- 5. LED ランプが **青色** になっていることを確認し、取り外します。

# **ワイヤレス画面共有**

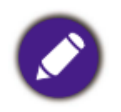

お使いのパソコンのUSB-C ポートで、 **DisplayPort Alt Mode 機能** があるポートを 使用してください。

1. BenQ Board 画面下の **入力ソース切替** アイコンをタップし、**InstaShare Button** アイコンをタップします。

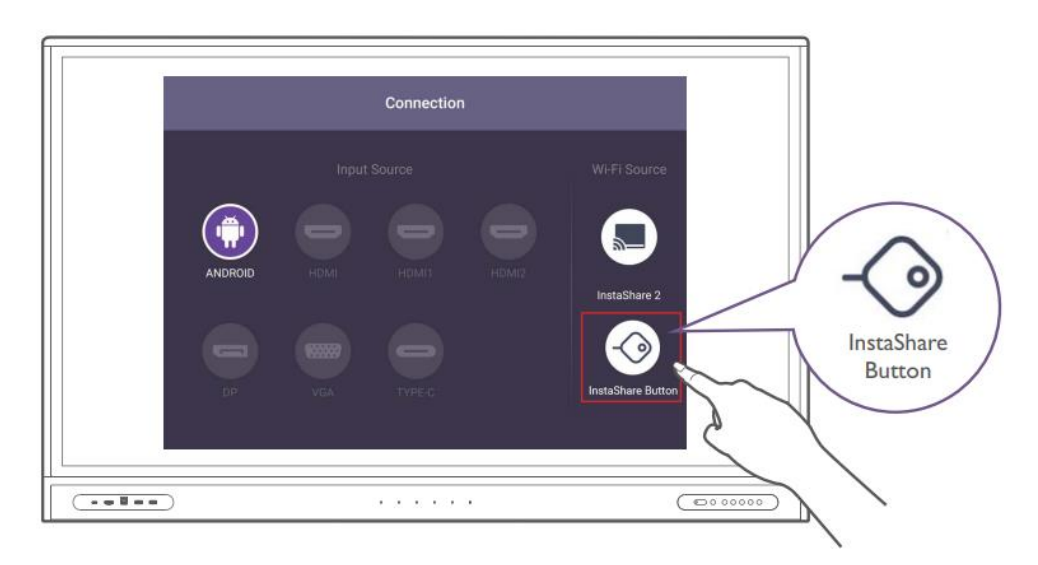

2. パソコンの USB-C ポートに InstaShare Button を接続します。

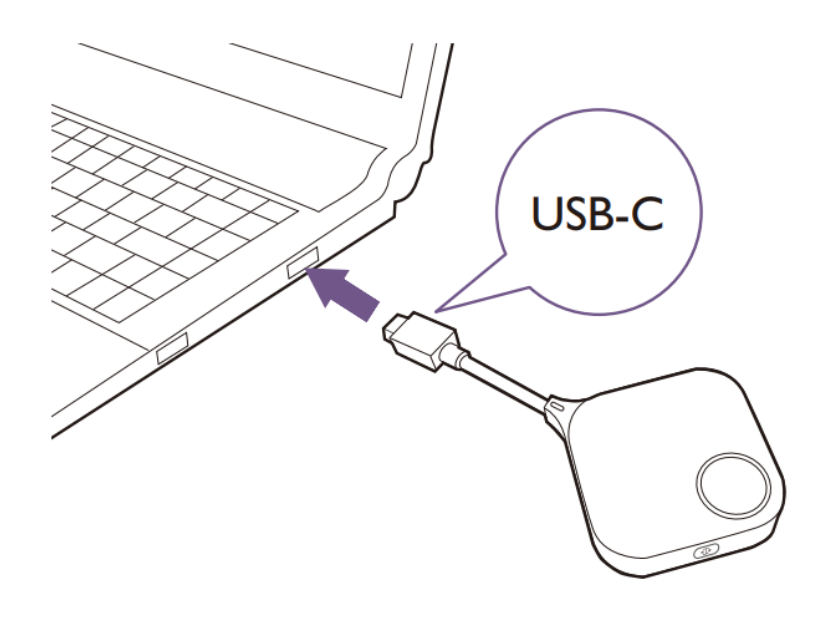

### **ワイヤレス画面共有**

3. LEDランプが **緑の点滅** から **緑の点灯** に変わるのを待ちます。(約10秒程)

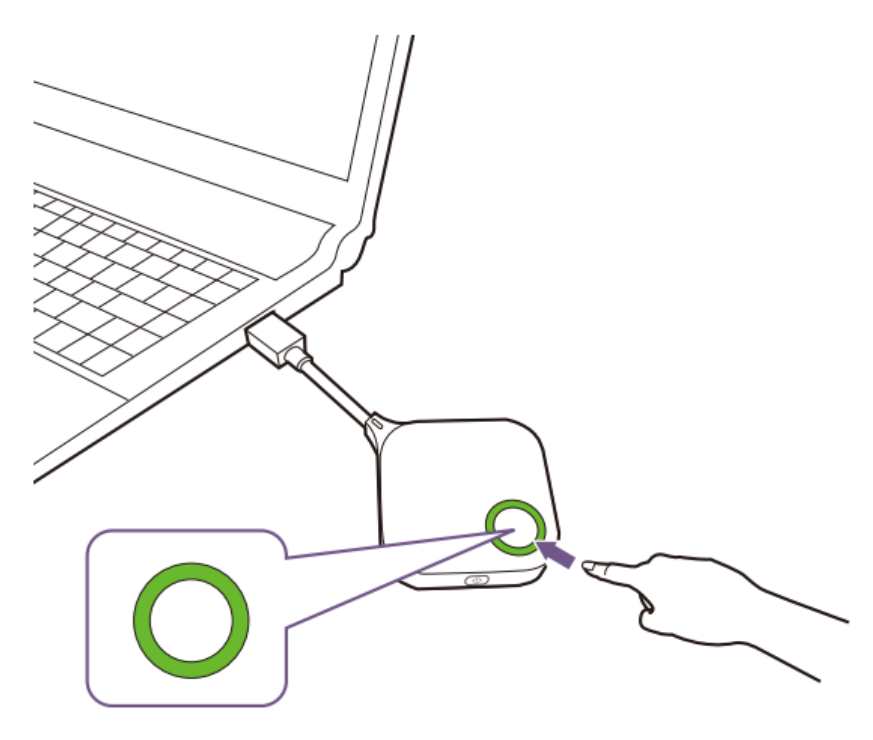

4. **プレゼンテーションボタン** を押して画面を共有します。 ※ 画面共有中は、LEDランプは **青の点灯** になります。

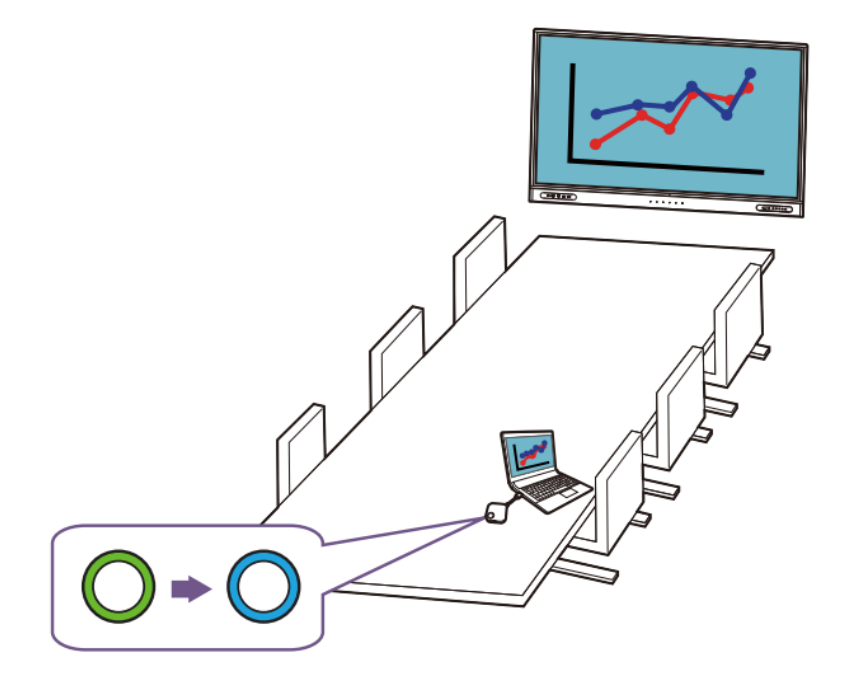

# **ワイヤレス画面共有(画面分割)**

最大9画面分割ができます。

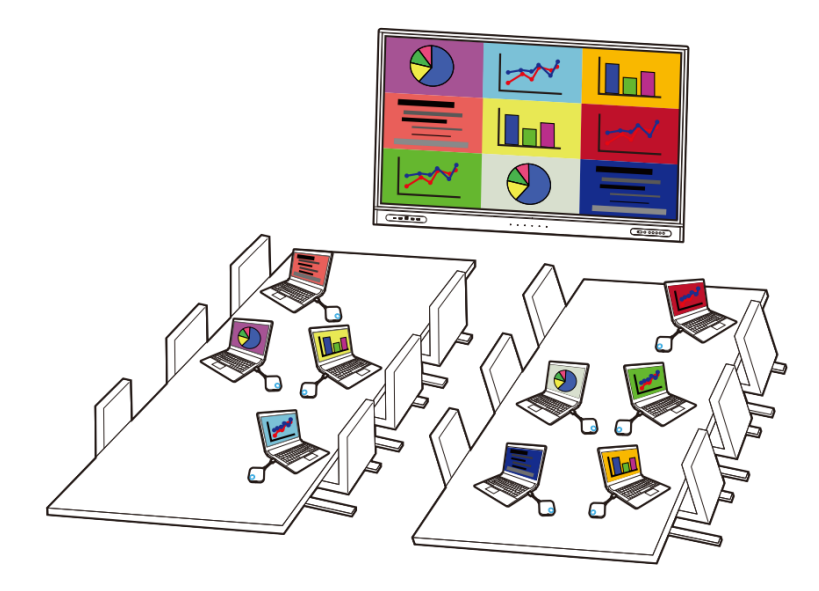

フルスクリーンボタンを押すと、そのパソコンの画面がフルスクリーンで表示されます。

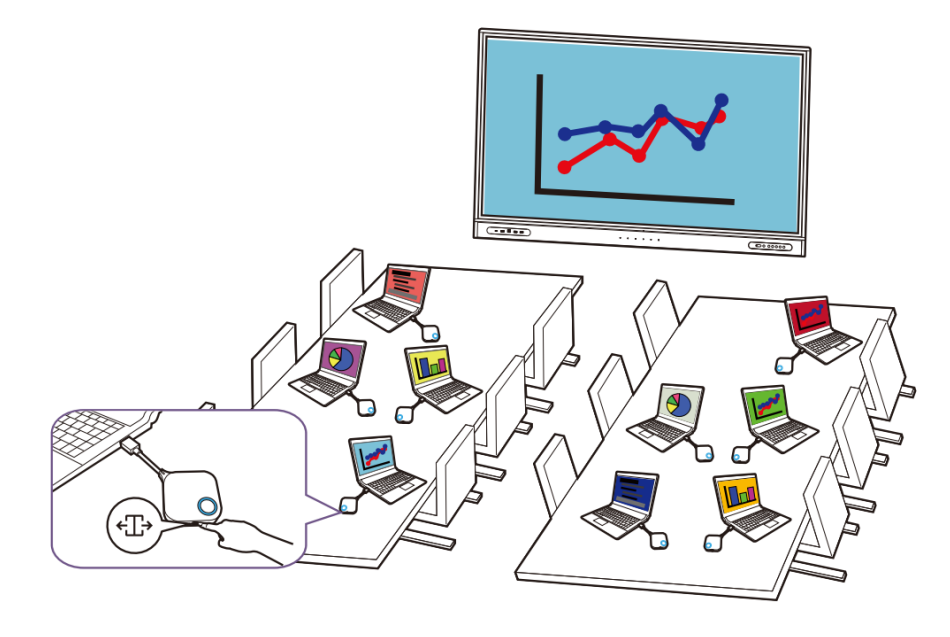